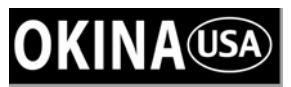

### **ECO H.264 DVR Setup Guide L08FF-04 L08FF-08 L08FF-16**

# **Package Content**

Inspect the packaging carton. Make sure the **ECO H.264 DVR** is properly delivered. Remove all items from the box and make sure the box contains the following items.

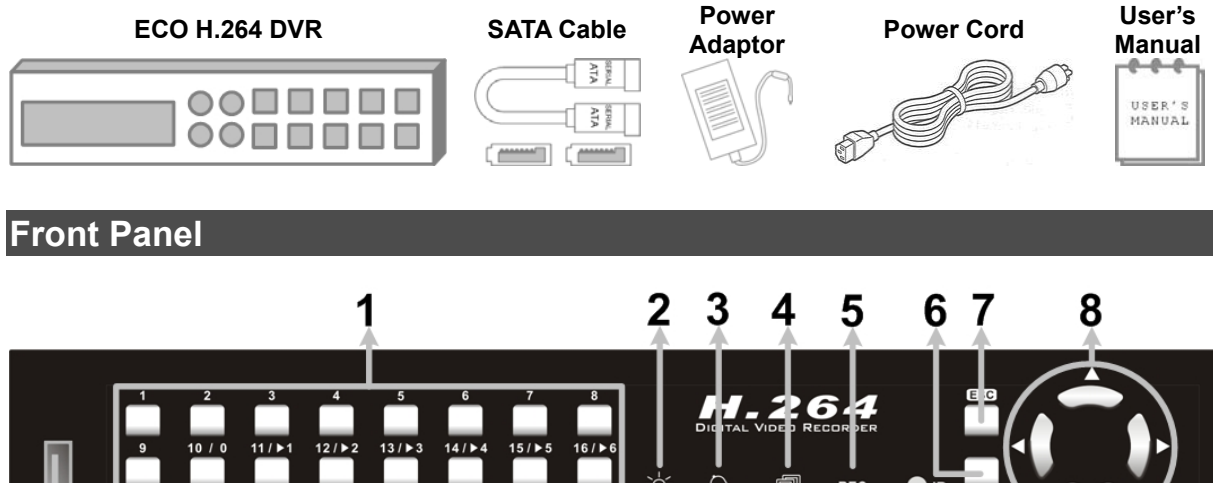

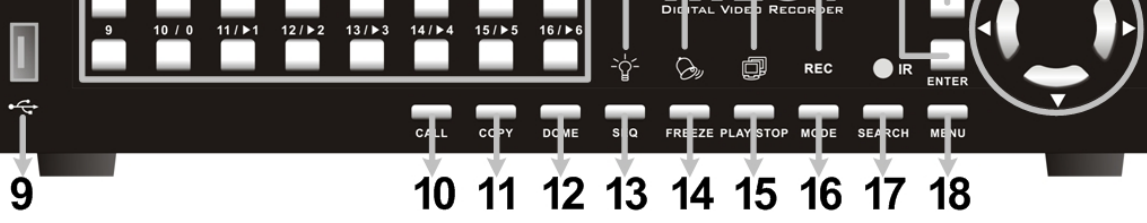

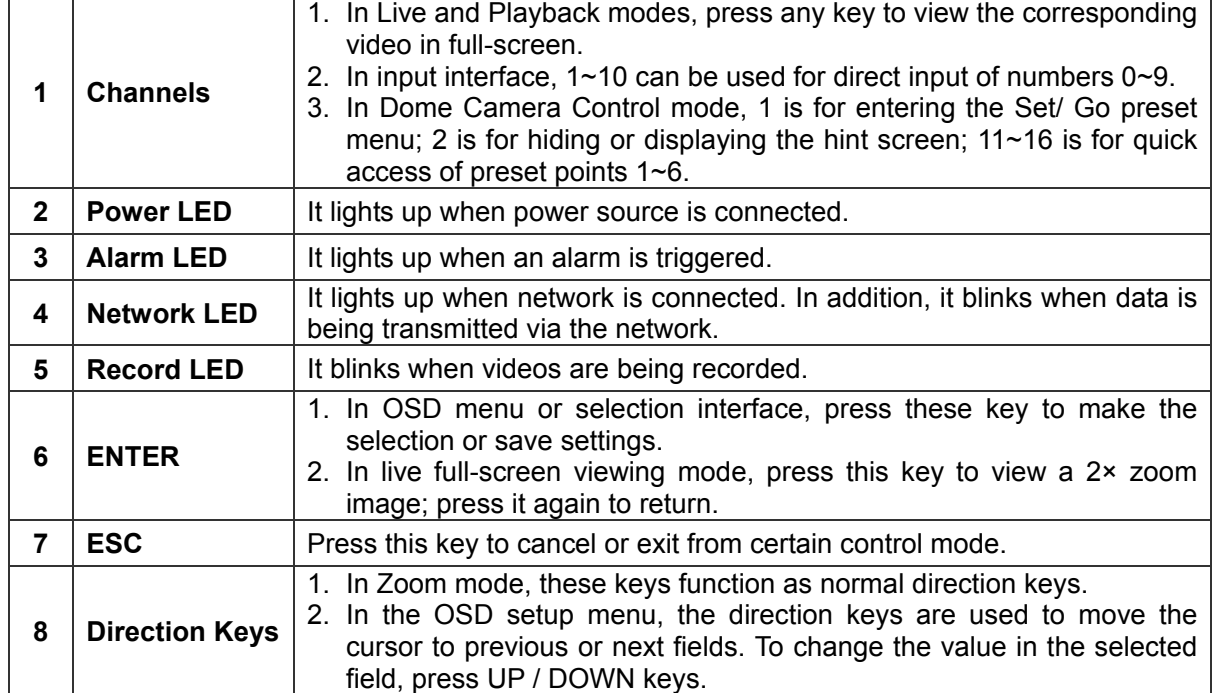

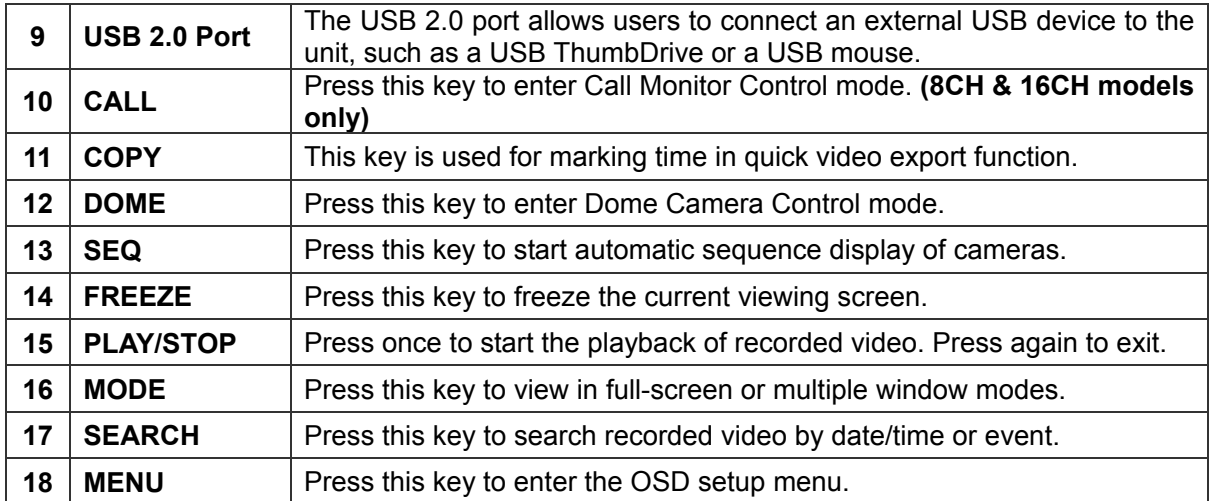

# **Rear Panel**

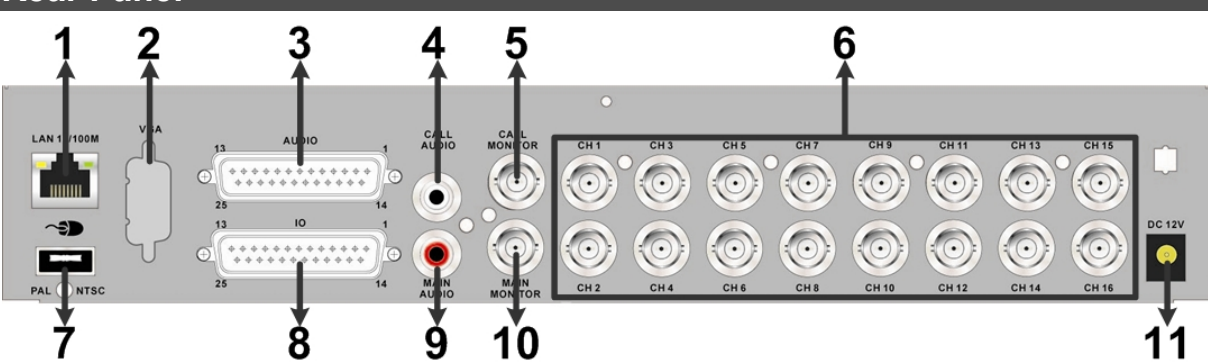

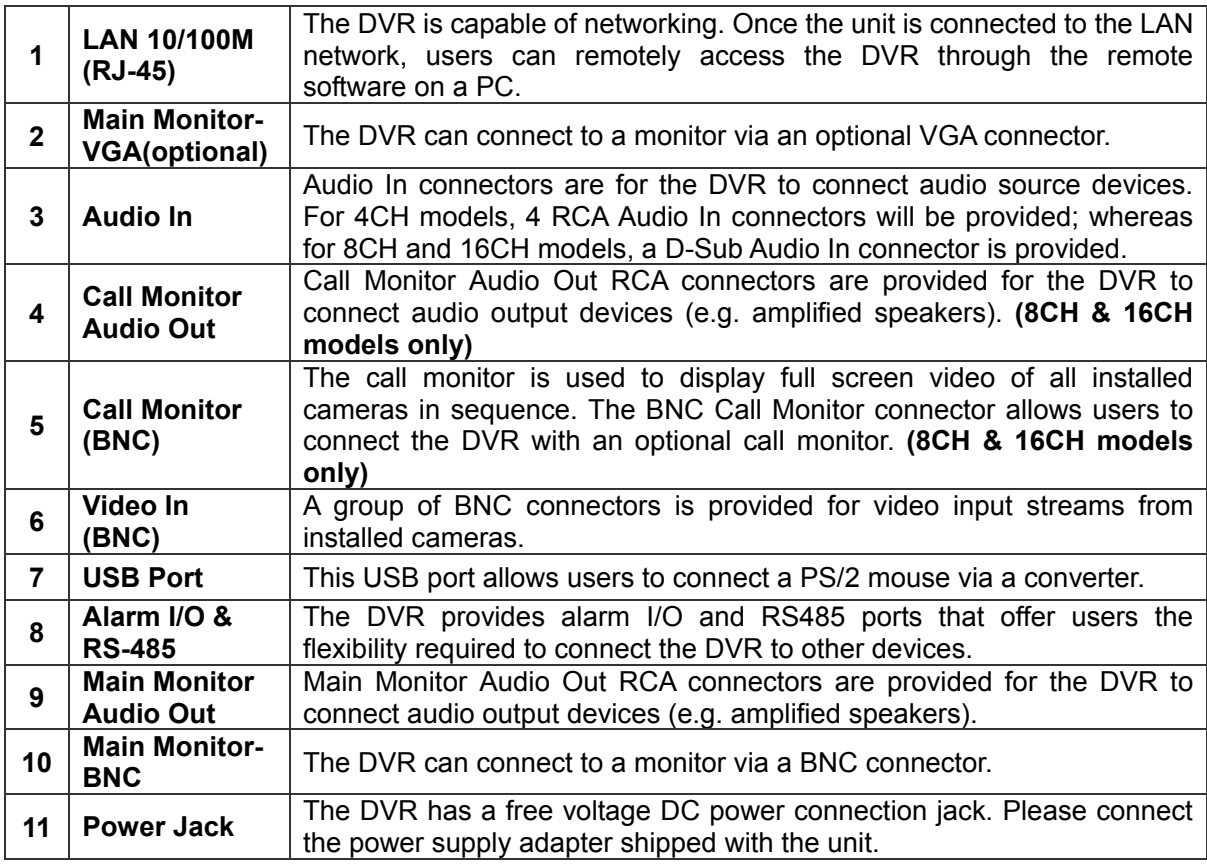

# **Pin Definition of Alarm I/O & RS-485, and Audio In**

#### **Alarm I/O & RS-485:**

#### **4CH models:**

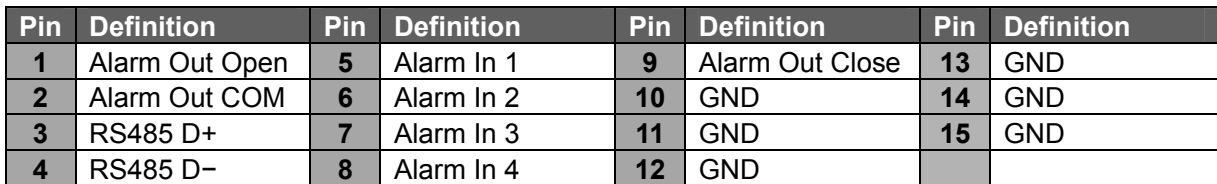

#### **8CH & 16CH models:**

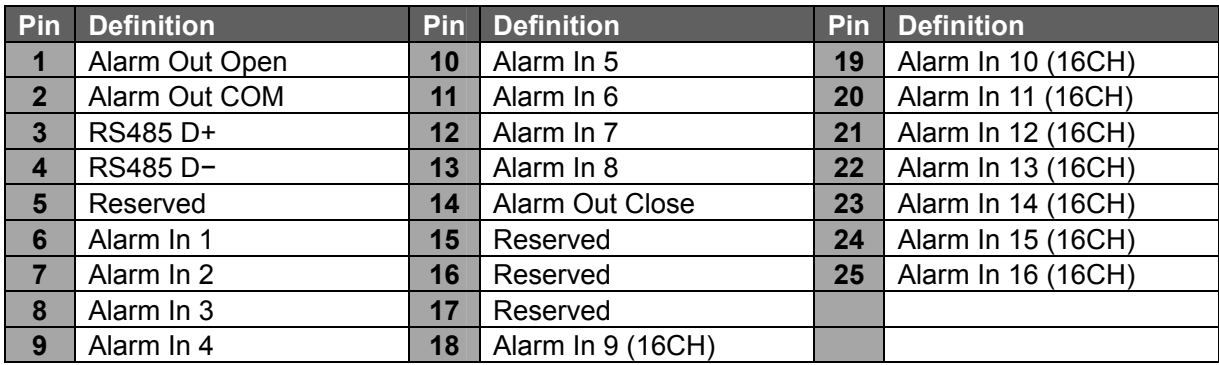

#### **Audio In:**

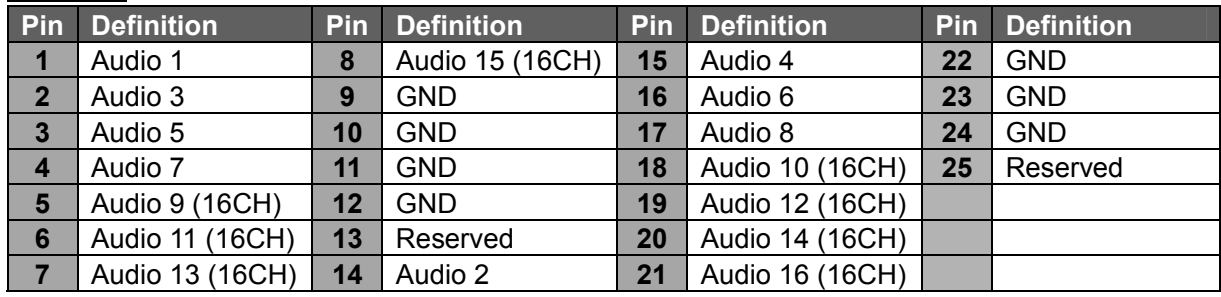

# **Power On the DVR**

Please follow the proper power on procedures to avoid damaging the DVR.

- Connect all necessary components, e.g. monitor and cameras, before power on the DVR.
- Check the type of power source before connecting the power adaptor to the DVR. The acceptable power input is between AC110V ~ AC240V.

#### **Select Viewing Mode:**

- Press **MODE** repeatedly to select the wanted display mode. The available viewing modes are full-screen, 2×2, 3×3, and 4×4 split-window.
- Press **FREEZE** to pause the current viewing image.
- Refer to the following for a brief description of some icons that will be shown on the monitor.

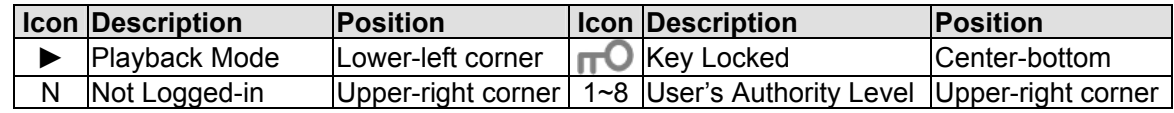

# **Basic Setup**

Enter the OSD main menu and setup some basic configuration of the DVR. The basic configuration can be set via either the DVR or DVR**Remote**, the remote software.

#### **Enter OSD Main Menu:**

- Press **MENU** to enter the OSD main menu.
- Enter username and password. The default username and password is **admin** and **1234**.
- Press **MENU** again to quickly input the default username "**admin**".
- It is strongly suggested to change the password to prevent unauthorized access.

#### **Date / Time Setting:**

Follow steps below to setup date/time before the recording starts.

- Select <**Date/Time**> in System Setup menu.
- Select the date and time using **LEFT/RIGHT** keys; then adjust the value using **UP/DOWN** keys.
- The new date and time settings take effect after the changes are confirmed.

#### **Language Setting:**

If users wish to change language of the DVR system, follow the steps below.

- Select <**Language**> in System Setup menu and press **ENTER**.
- Press the **UP/DOWN** keys to select the desired language.

# **Network Setup**

Configure the LAN setup for the DVR to properly function with Ethernet connection.

- From OSD main menu, select <**System Setup>**  $\rightarrow$  **<Network Setup>**, set the <**LAN Select>** item to <**LAN**> or <**PPPoE**> according to the network application, and enter <**LAN Setup**>.
- For DHCP user, set the DHCP to <**ON**>. The IP address, Netmask, Gateway and DNS settings are retrieved from network servers. DHCP is dynamic that the settings change from time to time.
- For Non-DHCP user, set the DHCP to <**OFF**>. Enter an IP address, Netmask, Gateway, and DNS settings. Please obtain the information from the network service provider.
- To change the IP address, Netmask, Gateway and DNS value, press **UP/DOWN** keys to move the cursor to the item. Use **LEFT/RIGHT** keys to access each section of the value and press ENTER, then change the value using **UP/DOWN** keys.
- PPPoE users must set the <**PPPoE Account**>, <**PPPoE Password**> and <**PPPoE Max Idle**> as well.
- When the settings are complete, press **ENTER** to confirm and save the settings; or **ESC** to abort.

# **Dome Camera Control**

### **Dome Camera Connection & Settings:**

- See section Pin Definition of Alarm I/O & RS-485, and Audio In for RS-485 port pin definition.
- Refer to the following figure. Connect the  $R<sup>+</sup>$ , R- terminals on the dome camera to the  $D<sup>+</sup>$ , Dterminals on the RS-485 port by RS-485 cable respectively.

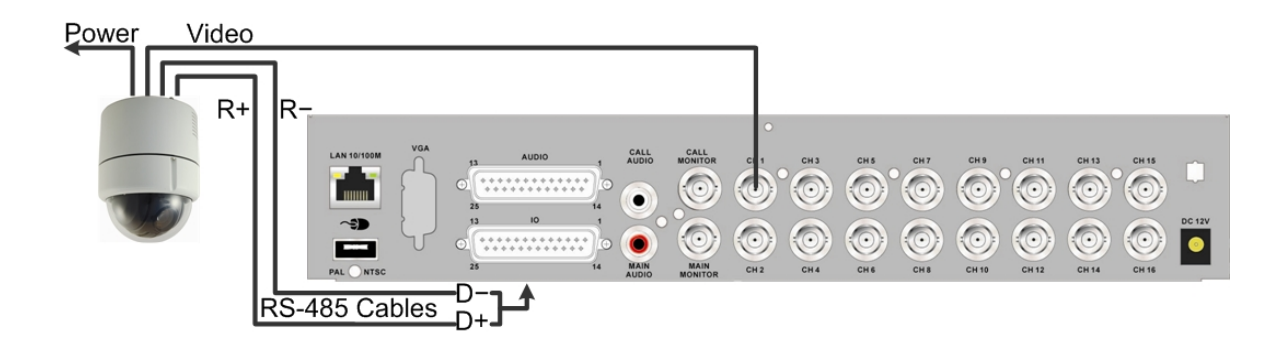

- To set up dome camera's protocol and ID, press **MENU** to access the OSD main menu, and select <**Camera Setup**>. The available protocols include <**DSCP**>, <**AD422**>, <**Pelco D**>, <**Pelco P**>, <**Fastrax 2**>, <**JVC**>, <**Panasonic\_C**>, and <**Panasonic\_N**>. The default is <**None**>. Note that ID number must match the ID address defined by the dome camera.
- To configure the RS-485 parameters, select <**System Setup**> from OSD main menu, and then select <**RS485 Setup**>. The default RS-485 settings are 9600 Baud, 8 Data Bits, 1 Stop Bit and No Parity.

#### **Control Buttons in Dome Camera Control Mode:**

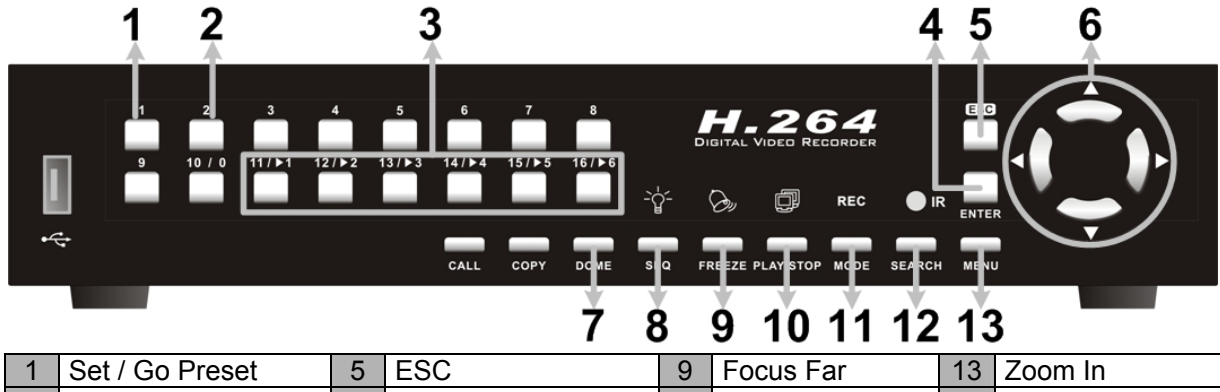

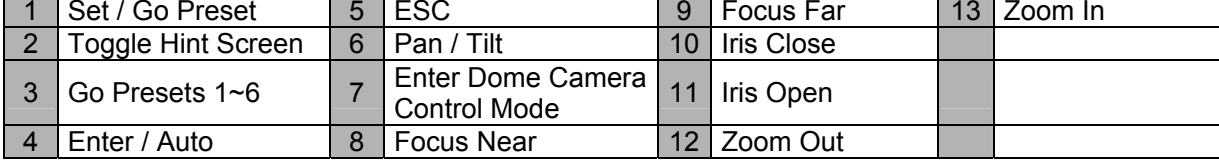

# **Basic Playback Operation**

# **Search By Time:**

- Press **SEARCH** to enter the Search menu.
- Move the cursor to "From" and press **ENTER** will start playing recorded video from the specified "From" time.
- Move the cursor to "End" and press **ENTER** will start playing recorded video from the specified "End" time.
- Move the cursor to "Select" and press **LEFT**/**RIGHT** to choose date/ time. Press **ENTER** and adjust the values by **UP/DOWN** keys. Press **ENTER** again to confirm or press **ESC** to abort.
- Move the cursor to <**Begin Playback**> and press **ENTER** to start playing back recorded video of the selected time. Press **PLAY/STOP** again to return to live video.

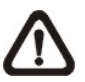

**NOTE:** If there is no available recorded video that matches the specified time and date, the unit starts to playback from the next available video.

# **Calendar Search:**

- Press **SEARCH** to enter the Search menu.
- Move the cursor to <**Calendar Search**> and press **ENTER**. A calendar will show up.
- Move the cursor to year/ month and press **ENTER.** Then press **UP**/**DOWN** to adjust the value and press **ENTER** again to confirm.
- Move the cursor to select any day shown in bold font, and a time ruler will be displayed.
- Press **ENTER** and an arrow will show up above the time ruler. Press **LEFT**/**RIGHT** to select a desired time. Alternatively, move the cursor to the time shown at the bottom. Press **ENTER** and adjust the values of hour/ minute/ second via **UP**/**DOWN** keys.
- Note that the time blocks highlighted in red represent events occurred.
- Move the cursor to the playback icon (►) and press **ENTER** to start playing back the video.

# **Search by Event:**

- Press **SEARCH** to enter the Search menu.
- To search event video that was recorded on a specific camera, use **LEFT/RIGHT** keys to move the cursor and press **ENTER** to select or de-select a channel.
- Move the cursor to <**Event List**> and press **ENTER** to list the event video of the selected channels.
- The list displays each event by date, time, triggered camera and alarm type. The latest recorded event video will be listed on the top. To exit the event list, press **ESC**.
- Use **UP/DOWN** keys to scroll through the Event List. Press **ENTER** to play back the selected event record.

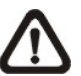

**NOTE:** The event list displays only the first 1024 events; as some events are deleted, others are displayed.

#### **Playback Controls:**

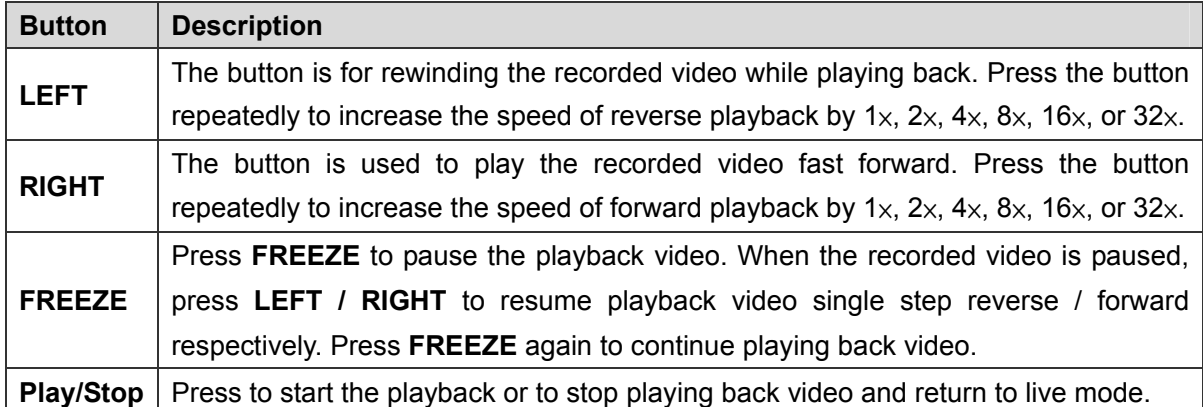

#### **Connect the DVR via the Remote Software**

#### **Setup Requirements:**

- Make sure the PC is connected to the Internet.
- Obtain IP address of the **ECO H.264 DVR**. To check the DVR's IP address, press **MENU** on the front panel and select <System Setup>  $\rightarrow$  <Network Setup>  $\rightarrow$  <LAN Setup>  $\rightarrow$  <IP> to check the IP.

#### **Changing Internet Setting:**

- Start the IE; select <**Tools**> from the main menu of the browser, then <**Internet Options**> and then click the <**Security**> tab.
- Select <**Trusted sites**> and click <**Sites**> to specify its security setting.
- Uncheck "Require server verification (https:) for all sites in this zone". Type the IP address of the unit in field and click <**Add**> to add this website to the zone.
- In the Security Level area, click <**Custom Level**>. Under <**ActiveX controls and plug-ins**>, set all items to <**Enable**> or <**Prompt**>.
- Click <**OK**> to accept the settings and close the <**Security Settings**> screen.

#### **Using the Remote Software:**

- Start the IE and enter the IP address of the **ECO H.264 DVR** in the address bar.
- The ActiveX controls and plug-ins dialog will show twice for confirmation; click <**YES**> to accept ActiveX plug-ins. The DVR**Remote** plug-ins will be downloaded and installed on the PC automatically when the connection is successfully made.

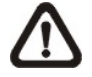

**NOTE:** Do not enter any leading "0" characters in the address, for example, "192.068.080.006" should be entered "192.68.80.6".

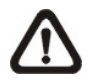

**NOTE:** If the default trigger port 80 is changed into another one, port 81 for example, then the IP address should be entered as "192.68.80.6:**81**".

- Version verification starts automatically to verify whether DVR**Remote** was installed. This process may take up to 30 seconds.
- When the software is completely downloaded and installed, the Login Screen is displayed.
- Enter the username and password. The default usernames and passwords are **admin** / **1234** and **user** / **4321**.

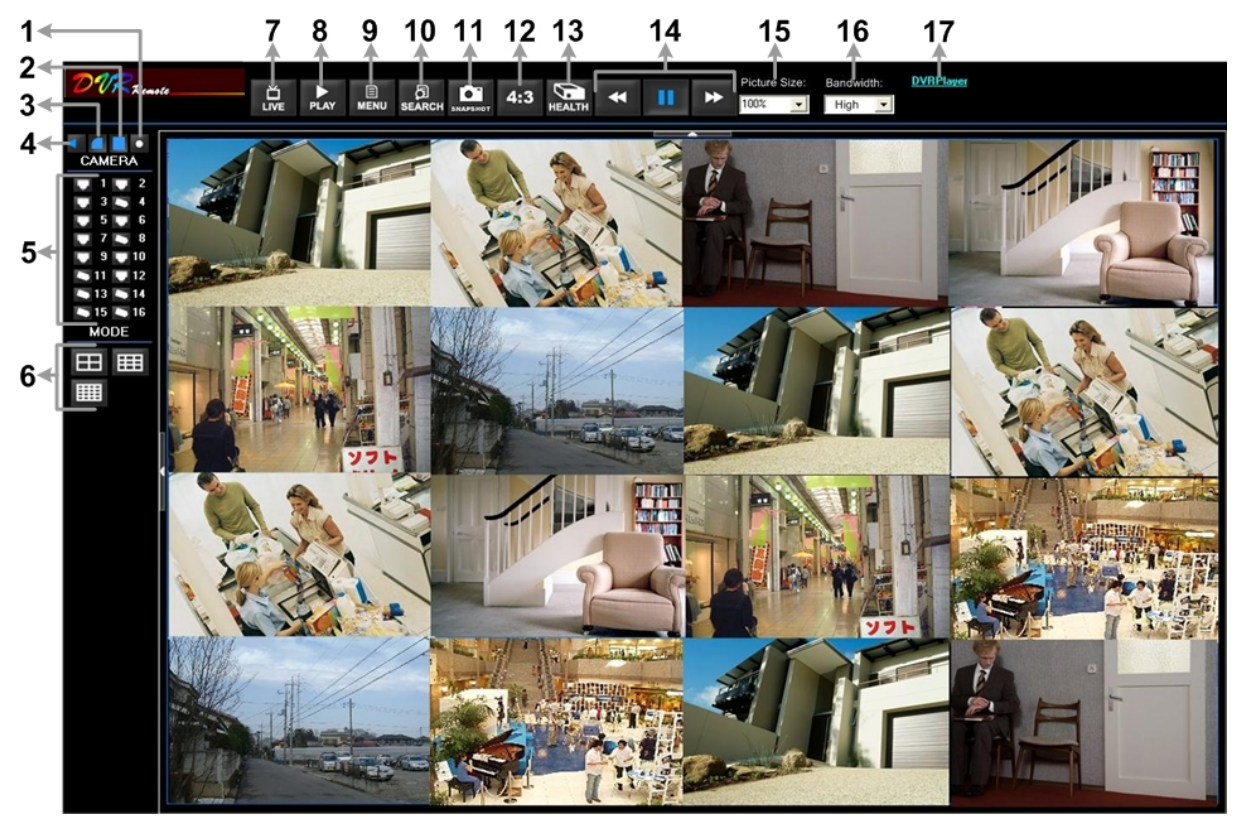

The following picture shows the display window of the DVR**Remote**:

Refer to the table below for brief description of functional items:

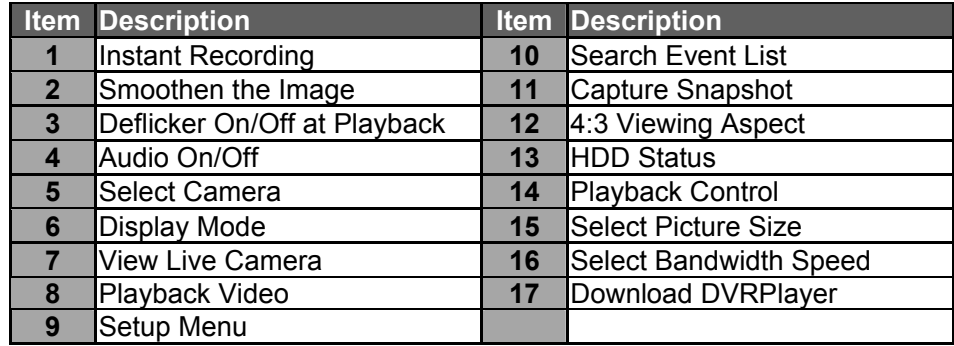

For more information on DVR**Remote**, see User's Manual.

# **DVRRemote Playback**

# **Playback Remote Video:**

- Click <**Play**> on the main window toolbar, and then <**Remote Playback**> tab.
- The <**From**> and <**To**> on top of the screen display the date and time from which recorded video is available for playback.
- Choose <**Playback**> in <**Select**> field for playback recorded video.
- Select the date and time of the segment to play back from the <**Start**> field. The date and time can be changed either by typing desired numbers directly or using the arrow buttons.
- Click <**OK**> to start the playback, or click <**Close**> to abort.

# **Playback Local \*.drv File:**

- Click <**Play**> on the main window toolbar, and then <**Local Playback**> tab.
- Click <**Open**> and the file selection screen is displayed. Select the \*.drv video file to playback and click <**OK**>.
- Click <**OK**> to start the playback, or click <**Cancel**> to abort.
- View the video playback using the Playback controls.
- To end the playback, click <**Live**> to return to live video.

# **Playback Local \*.avi Files:**

- Start the windows media player or other media player from <**Start**> menu (or any other possible access).
- Select <**File**> and then <**Open**>.
- Select the wanted \*.avi file, and click <**Open**>.

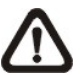

**NOTE:** The \*.avi files for each channel are stored separately. Therefore the video can be played back in single channel, full screen mode only.

# **Playback Event Video**

- Click **SEARCH** on the main window toolbar. The Event List appears.
- Scroll through the Event List and highlight the interested events.
- Double-click on the desired event to view the event video.

# **Playback Controls:**

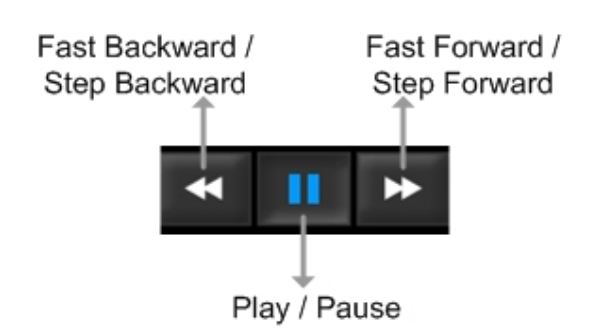

# **Mobile View Software**

Mobile View software allows users to timely monitor via a mobile device with internet connection. Refer to below for brief introductions of installation (JAVA mobile devices) and basic operations.

#### **Download and Installation:**

- Access the java installation menu on a JAVA mobile device and connect the website that provides Mobile View software to directly download the software to the mobile device.
- After the download is completed, follow the instruction shown on the JAVA mobile device to installed Mobile View software.

#### **Basic Operation:**

Locate the installed Mobile View software and launch it. The main window will be shown as below on the left.

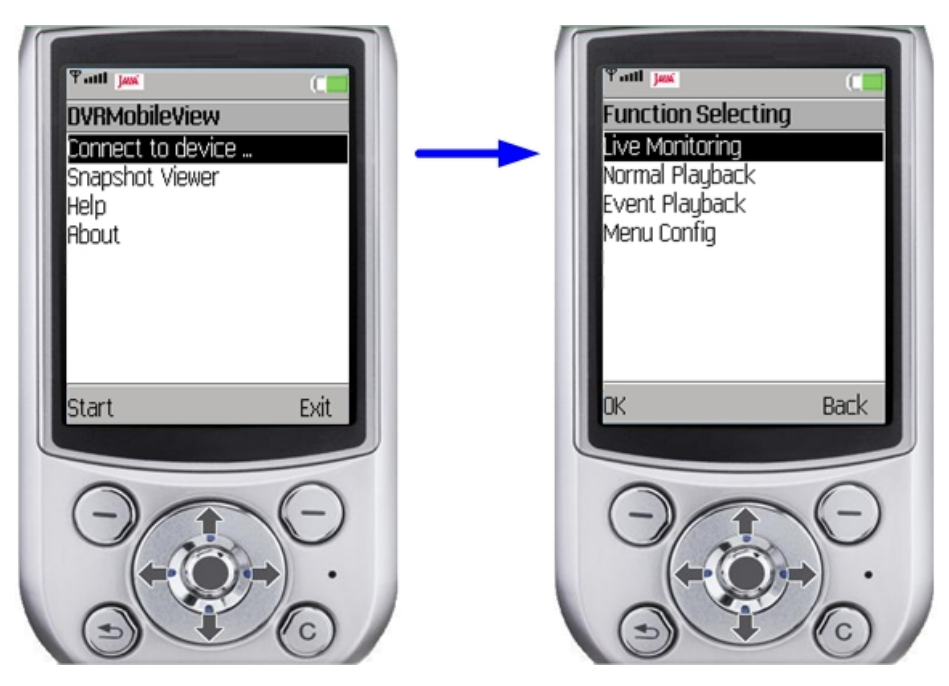

- Access <Connect to device> and users can create bookmarks for DVRs or IP cameras via entering **hostname/IP address**, **port**, **username**, and **password** of the devices.
- If a DVR is connected, the available functions will be listed as shown above on the right. Users can select <Live Monitoring> to view the live video. <Normal Playback> and <Event Playback> allow users to playback recorded normal and event videos. <Menu Config> enables users to setup part of the DVR's configuration.
- If an IP camera is connected, live video of the IP camera will be directly shown on the screen.
- <Snapshot Viewer> is where the snapshot pictures can be viewed after they are saved to the database of the mobile devices.

Refer to Mobile View Software User's Manual for installation on Black Berry phones and detailed information of all functions.